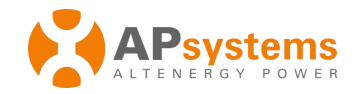

# **Unité de communication d'énergie ECU-C dotée de fonctions avancées**

# **Guide d'installation rapide**

Ce guide est fourni à titre indicatif uniquement et repose sur le principe que vous avez accès aux instructions détaillées dans le Guide d'utilisation de l'ECU-C (disponible sur le site APsystems.com) et que vous avez lu ces dernières.

## **Étape 1 : mise sous tension de l'ECU**

Pour les unités ECU-C installées dans les systèmes YC1000, YC600 et QS1, branchez le câble d'alimentation fourni au port d'entrée AC. L'ECU-C peut être connecté à l'alimentation électrique AC ou à une alimentation DC de 16 V. En cas de recours à une alimentation monophasée, vous devez connecter L1.**Si seule une alimentation monophasée est requise, vous devez connecter L1.**

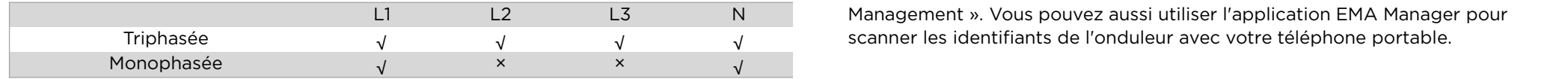

#### **REMARQUE : ne placez pas les antennes à l'intérieur d'une boîte métallique, cela bloquerait le signal.**

## **Étape 2 : connexion de l'ECU à Internet**

Option 1 : connexion LAN – utilisez le câble LAN pour connecter l'ECU à un routeur à large bande.

Option 2 : connexion Wi-Fi.

Activez la fonction Wi-Fi sur votre ordinateur ou téléphone. Scannez le SSID de l'ECU, qui est appelé « ECU-WIFI\_XXXX » (les « XXXX » renvoient aux 4 derniers chiffres de l'identifiant de l'ECU-C) et connectez-vous au SSID de l'ECU-C. La première connexion ne nécessite pas de mot de passe. En utilisant le navigateur Web standard de votre ordinateur, entrez l'IP de l'ECU (172.30.1.1) dans le navigateur pour accéder à la page Web locale. Sélectionnez « Administration » et « WLAN », puis cliquez sur l'onglet « WLAN ».

Sélectionnez le bouton jouxtant le réseau disponible auquel vous souhaitez accéder avec le SSID, et un champ de saisie du mot de passe s'affichera sous le nom du réseau.

Entrez le mot de passe dans le champ correspondant, puis cliquez sur « Connect ». Si l'ECU est connecté au routeur, il affichera le SSID et l'adresse IP.

## **Étape 3 : enregistrement des micro-onduleurs sur l'ECU et configuration du système**

Option 1 :

1) Scannez le SSID de l'ECU sur votre ordinateur ou téléphone et connectez-vous à l'ECU. Entrez l'IP de l'ECU (172.30.1.1) dans le navigateur pour accéder à la page Web locale. Ceci devrait faire apparaître l'écran ci-dessous :

L1 L2 L3 N Management ». Vous pouvez aussi utiliser l'application EMA Manager pour 2) Cliquez sur « *Administration* », puis sur« *ID Management* » et entrez les identifiants de l'onduleur dans la case « ID Management », ou utilisez le pistolet de scannage pour scanner les identifiants de l'onduleur et les copier dans la case «ID

#### Les informations relatives aux produits sont susceptibles d'être modifiées sans préavis.

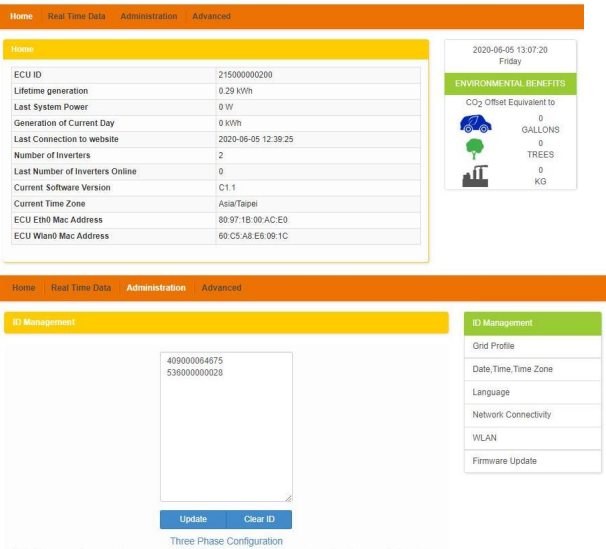

Note:If a three-phase system composed of APsystems's single-phase micro-inverters needs to realize<br>the function of independent anti-backflow of each phase or limit the grid power or three phase balance or extended phase symmetry, it is necessary to register the micro-inverters conseparately in the corresponding boxes.

3) Cliquez sur « Update » et l'identifiant sera actualisé dans l'ECU.

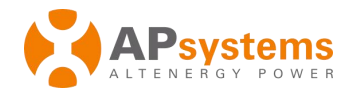

4) Cliquez sur « Real Time Data » sur la page d'accueil de l'ECU, afin de voir les données en temps réel pour tous les micro-onduleurs.

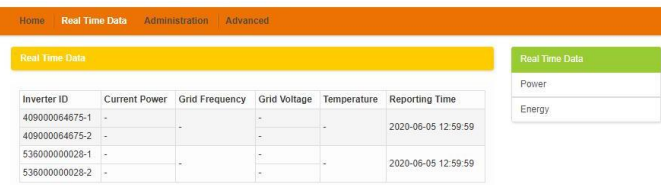

5) Si un micro-onduleur n'apparaît pas, vérifiez que l'identifiant correspondant a été entré correctement.

- 6) Configuration du fuseau horaire
- Cliquez sur « Administration », puis sur « Date, Time, Time Zone ».
- 7) Étape 6 : sélection du profil de réseau
- Cliquez sur « Grid Profile », puis sélectionnez « Grid profile ».

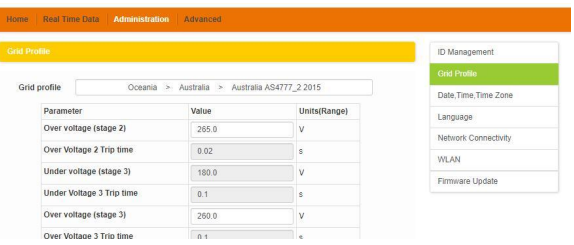

### **REMARQUE : si vous sélectionnez le mauvais profil de réseau, les onduleurs ne fonctionneront pas normalement.**

Option 2 :

1)Accédez aux paramètres Wi-Fi sur votre smartphone et sélectionnez le hotspot de l'ECU-C.

2) Connectez votre smartphone à l'ECU-C via le réseau sans fil local.

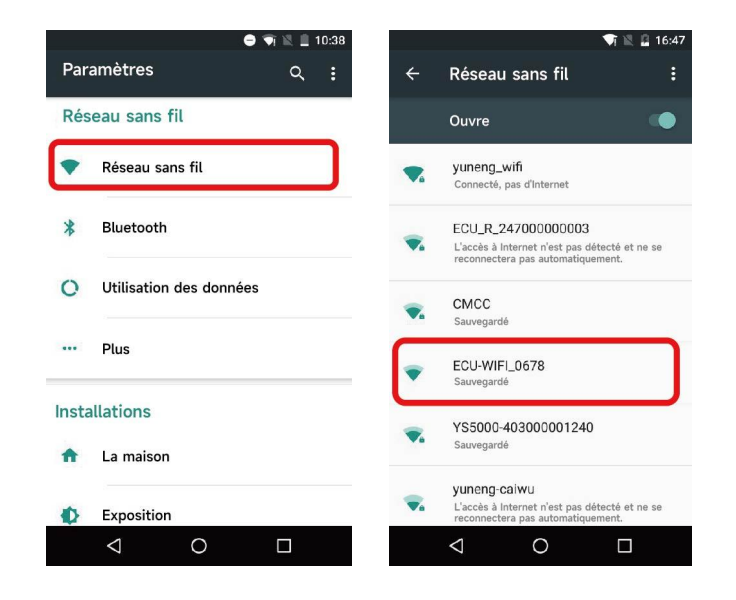

3) Ouvrez l'application EMA Manager.

4) Cliquez sur « ECU APP » sur la page de connexion pour accéder aux commandes locales.

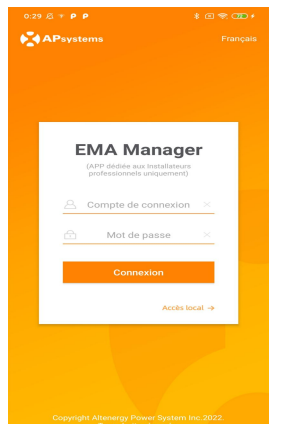

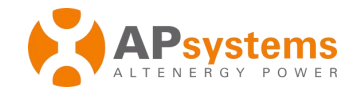

#### 8) Configurez la date, la connexion WLAN et la connexion LAN.

5)Cliquez sur « Workspace » et sélectionnez « ID Management ». Entrez l'identifiant du micro-onduleur à l'aide de la fonction « SCAN », ou sélectionnez manuellement les identifiants et cliquez sur « Sync » pour les entrer dans l'ECU-C. Si vous souhaitez supprimer tous les identifiants, sélectionnez les identifiants et cliquez sur « Delete », puis sur« Sync ». 6)Sélectionnez « Home » au bas de la page. La page d'accueil s'affichera.

7)Visualisez les statistiques des données de fonctionnement du système en temps réel pour votre installation photovoltaïque.

**REMARQUE : avant d'ajouter l'identifiant unique (UID) pour la première fois, les utilisateurs doivent d'abord régler la date et l'heure.**

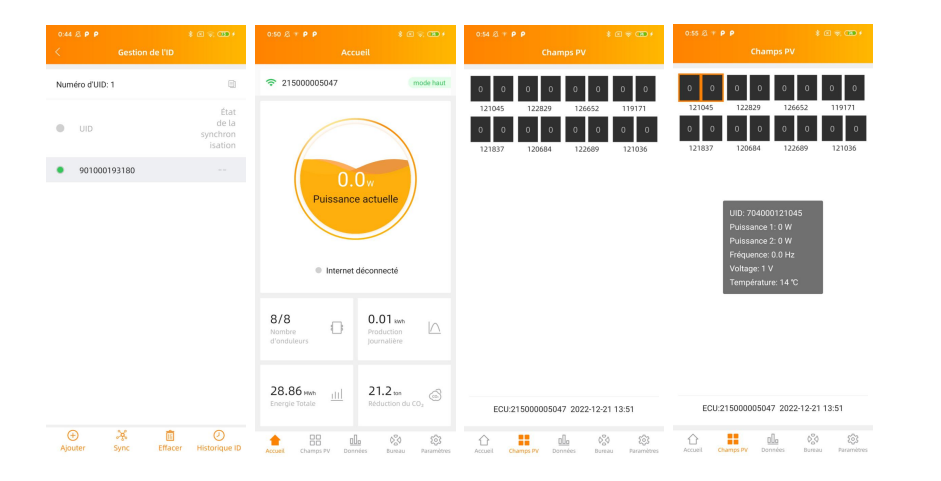

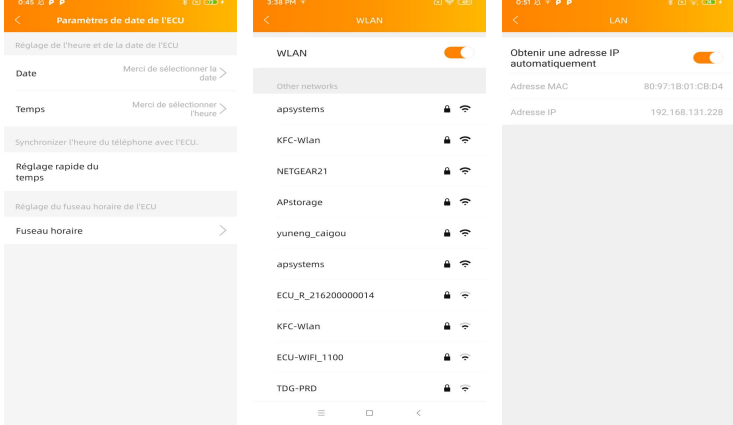

**REMARQUE : si vous souhaitez créer un compte d'utilisateur final, veuillez vous référer à la fonction d'auto-enregistrement dans le Guide d'utilisation.**

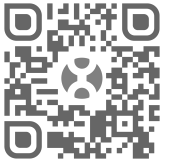

Veuillez utiliser le navigateur de votre téléphone portable pour scanner les QR codes afin de télécharger l'application.